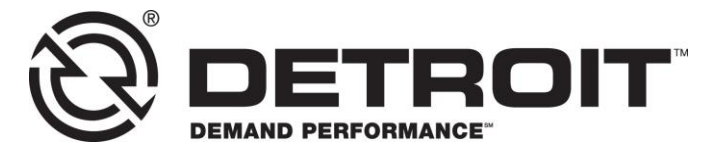

**No.: 17TS-05Rev2** October 2020

TO: Service Locations

FROM: Service Systems Development

### SUBJECT: **Detroit™ DT12™ TCM GHG17 Only; Bootloader Update**

#### **ISSUE**

On Detroit™ DT12™ equipped vehicles, it may be necessary to complete an additional step in the programming process when updating the TCM software.

### **REQUIRED ACTION**

- 1. To improve the programming success rate, a hard-wired connection from DiagnosticLink<sup>®</sup> to the vehicle is preferred. Connect DiagnosticLink version 8.12 with Service Pack 2 (or higher versions) on the Identification Tab and check the TCM01T Hardware Part Number. Is the TCM Hardware Part Number listed as A0504463109 ZGS **901** or A0504463409 ZGS **901**?
	- a. Yes; special programing steps are **NOT** necessary and you may continue to program the powertrain modules as usual with Model Year 2020 package.
	- b. No; the TCM Hardware Part Number level is either A0504463109 ZGS **001** or A0504463409 ZGs **001**. Continue to step 2.

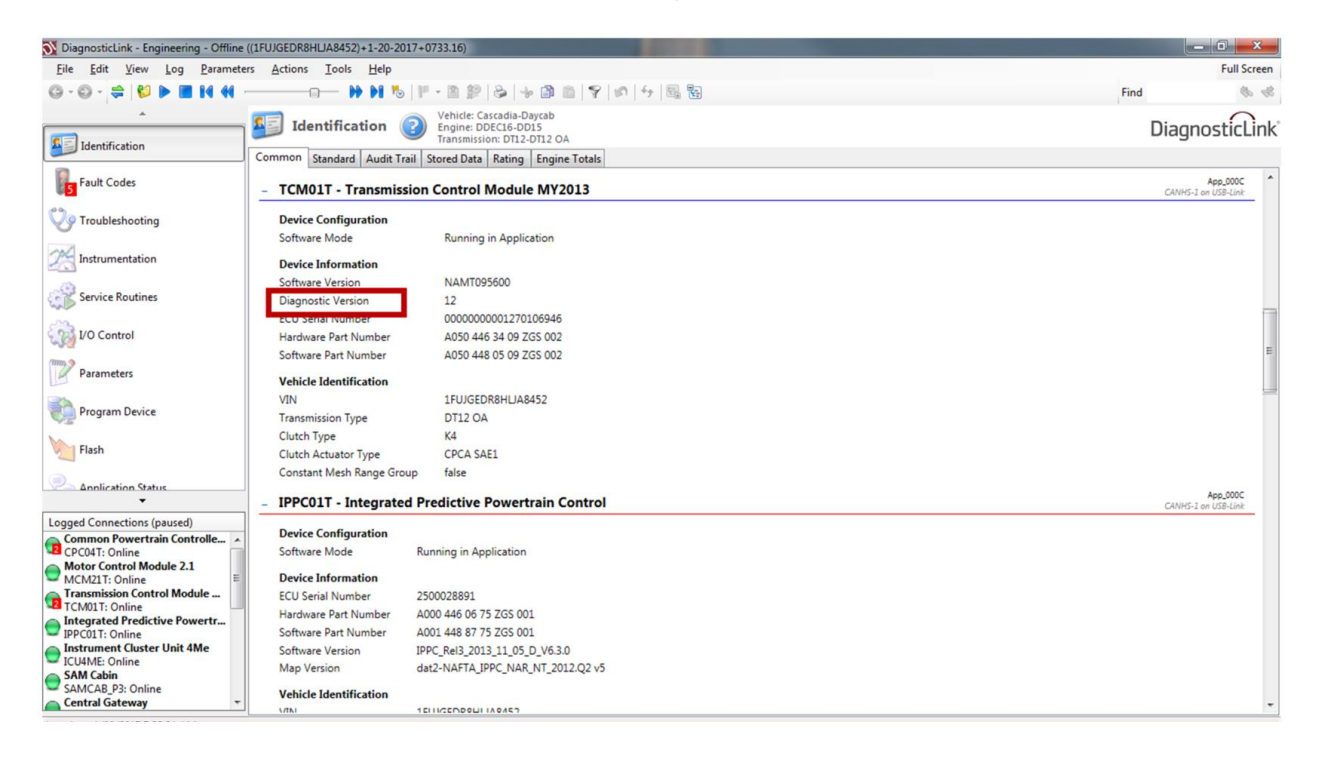

2. Connect DiagnosticLink® version 8.12 with Service Pack 2 (or higher). Download Unit Data from server and note the TCM01T Hardware Part Number (last 3 digits are **001**).

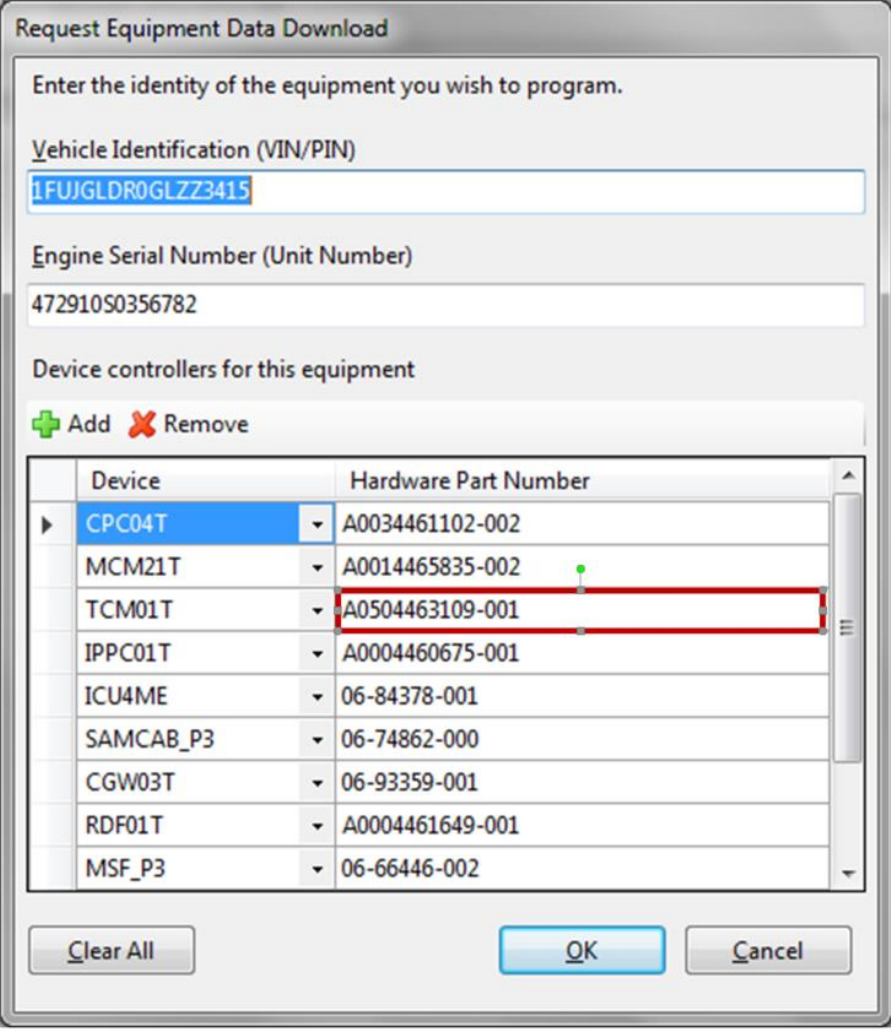

#### 17TS-5Rev2 3 10/16/2020

### 3. After download, select "Next".

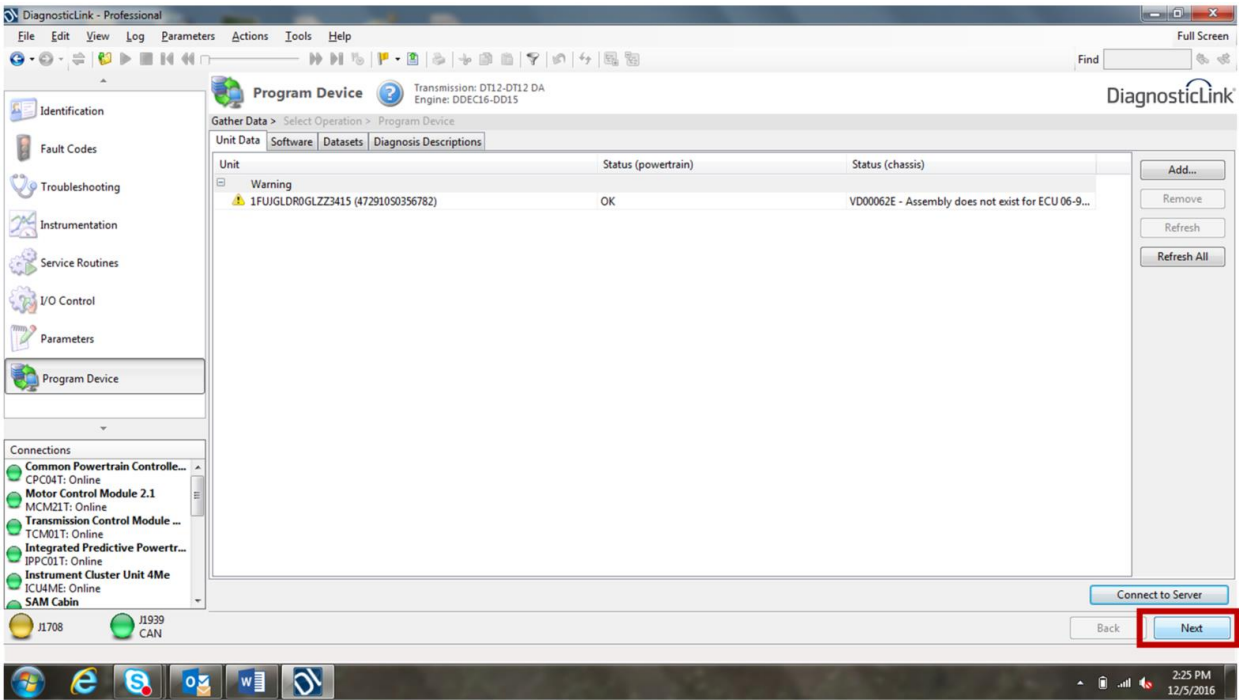

4. Select TCM01T, then "Update Device Software". Select bootloader software NAMT154601, and then select "Next".

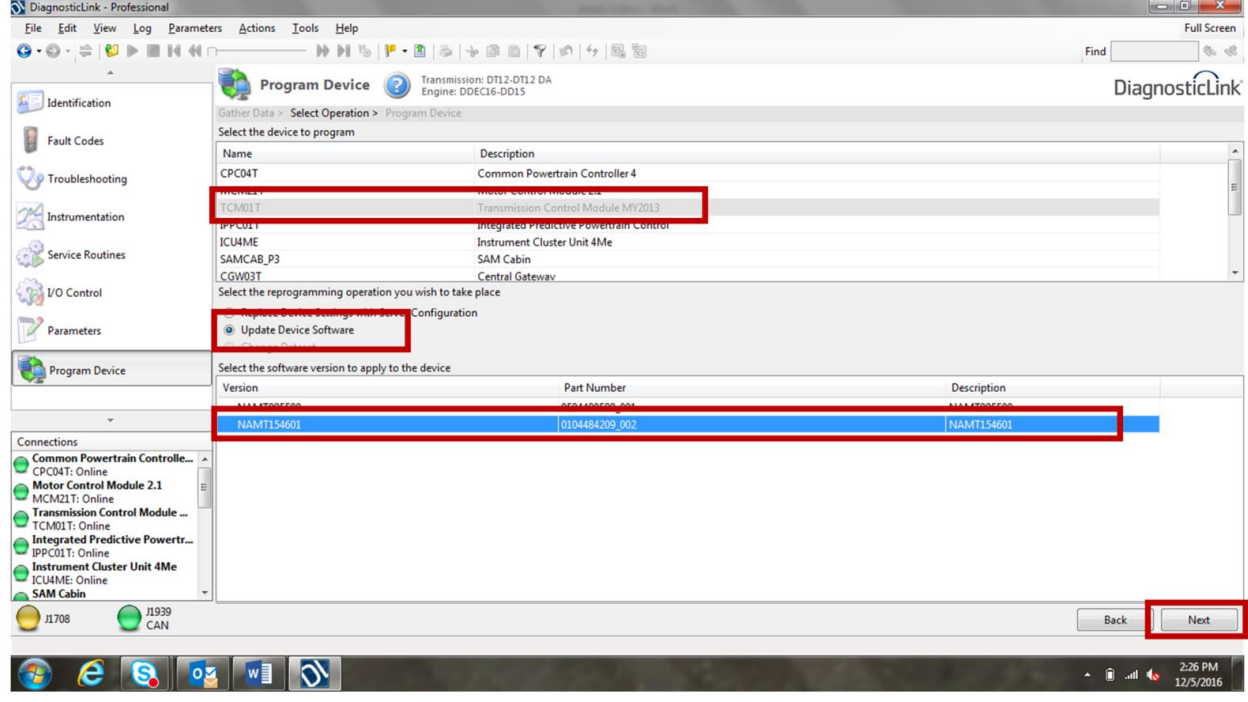

# 17TS-5Rev2 4 10/16/2020

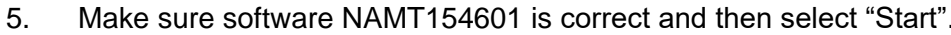

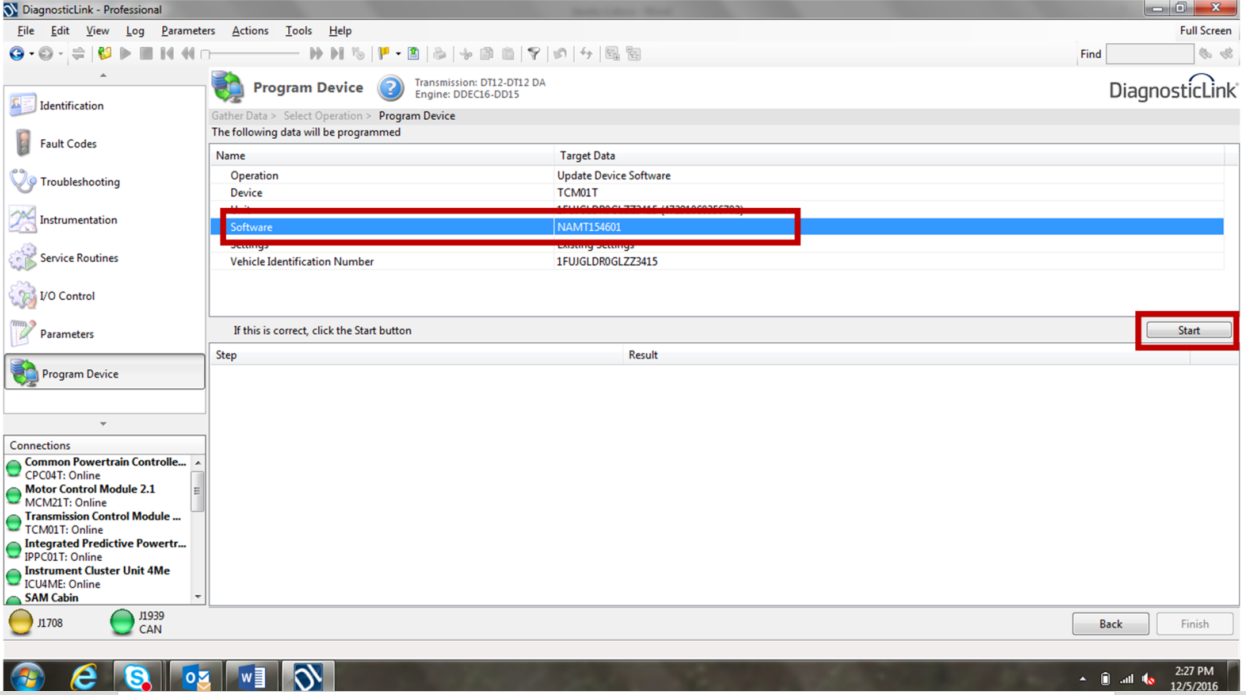

6. Programming will fail at the step highlighted below -- "Data Implausible – reconnected in boot mode". This is an expected error.

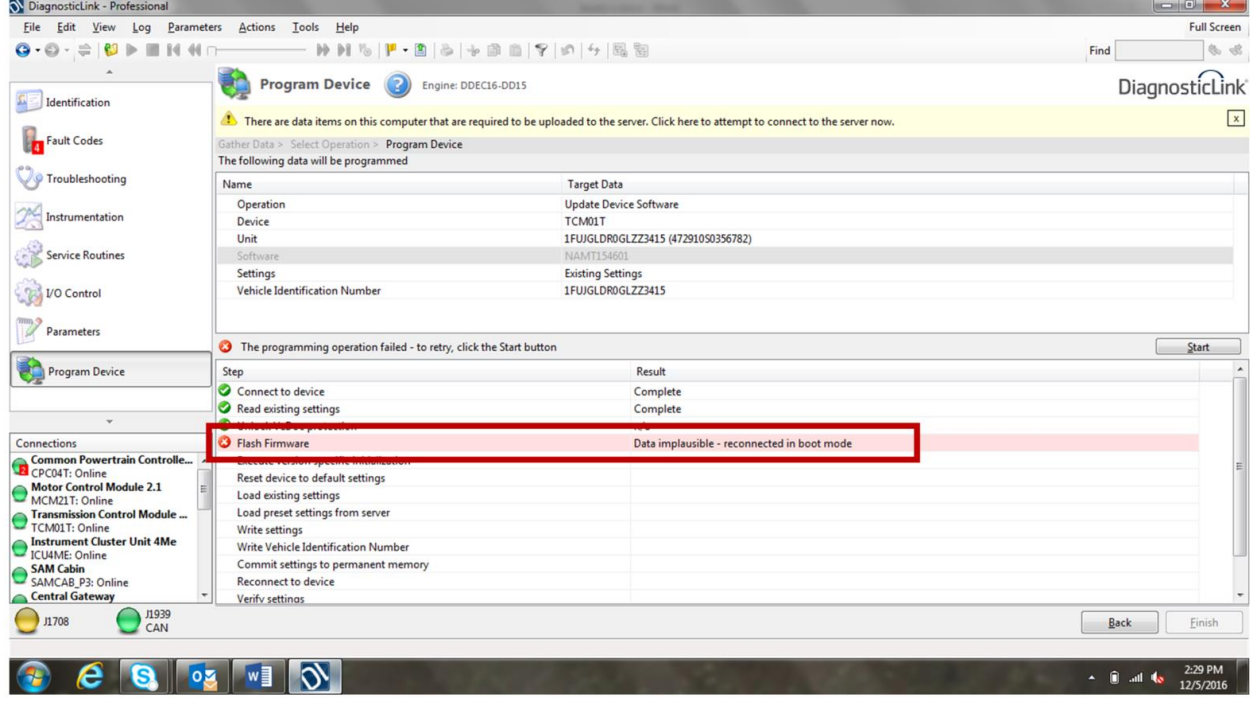

#### 17TS-5Rev2 5 10/16/2020

7. Navigate back to the "Identification" screen and you will see TCM01T is "Running in Boot". Again, this is an expected result.

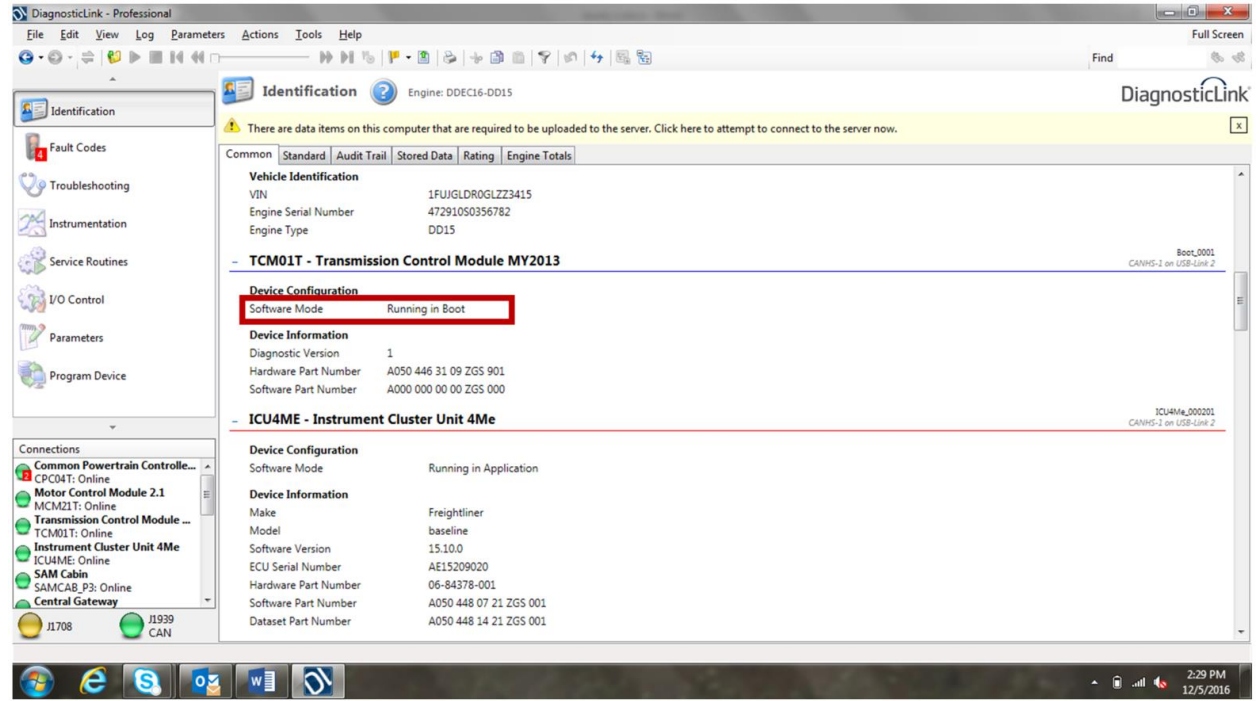

8. Reselect "Program Device" tab, and select the "Back" button.

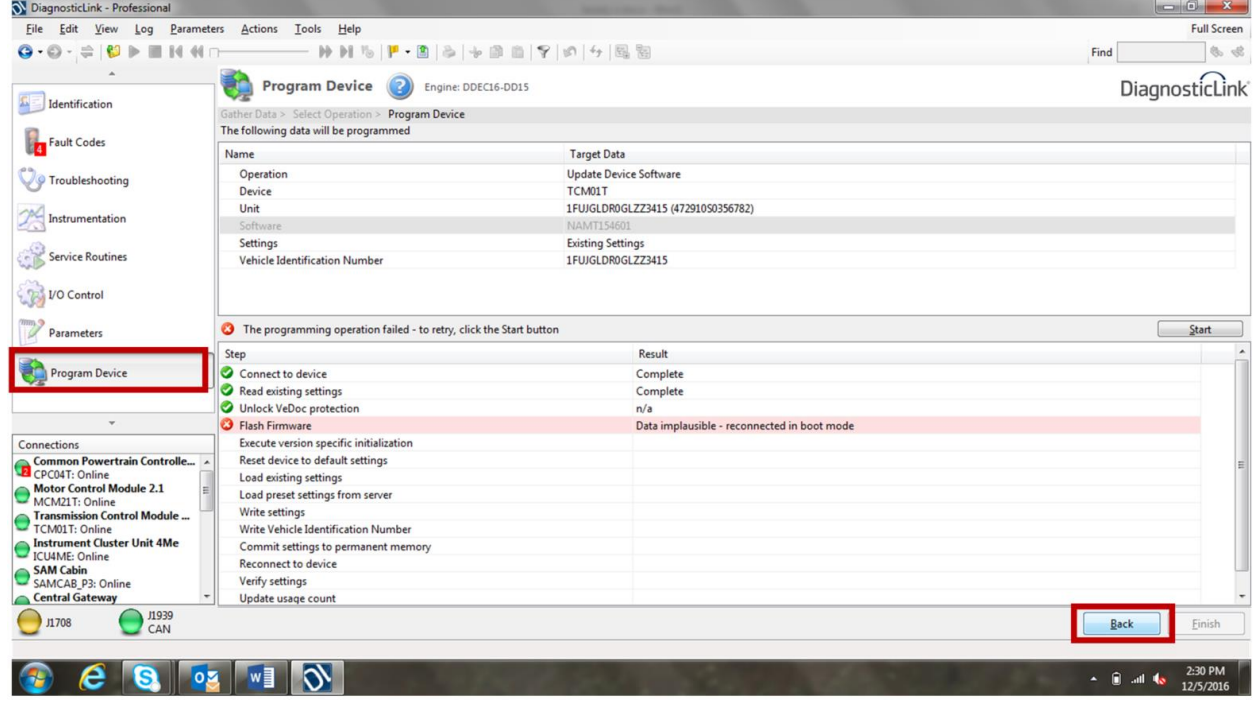

9. Highlight the VIN, select "Remove" and then select "Add" to reload the VIN.

### 17TS-5Rev2 6 10/16/2020

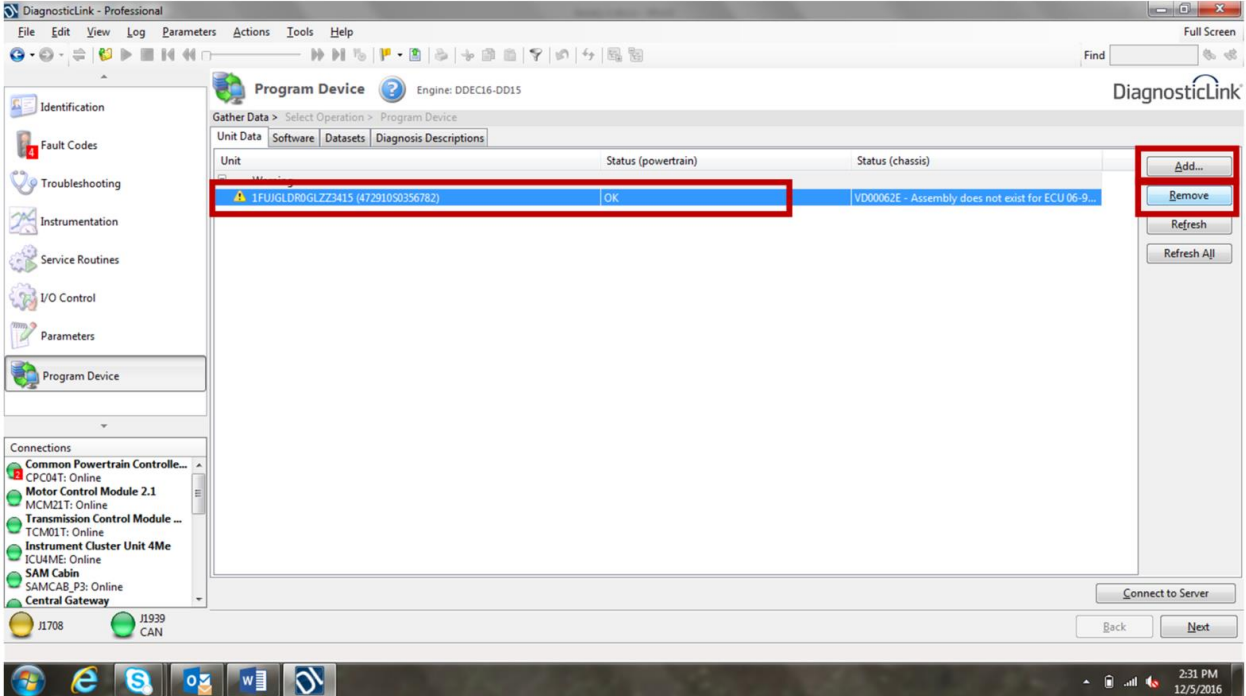

10. After the VIN has been re-added, notice TCM01T Hardware Part Number has changed (last 3 digits are now **901**). Select "OK" and connect to the server. **Note: You may have to manually connect to the TCM prior to downloading server data; see steps 11 and 12 for manual connection details.** If a manual connection is not necessary, go to Step 14.

17TS -5Rev2

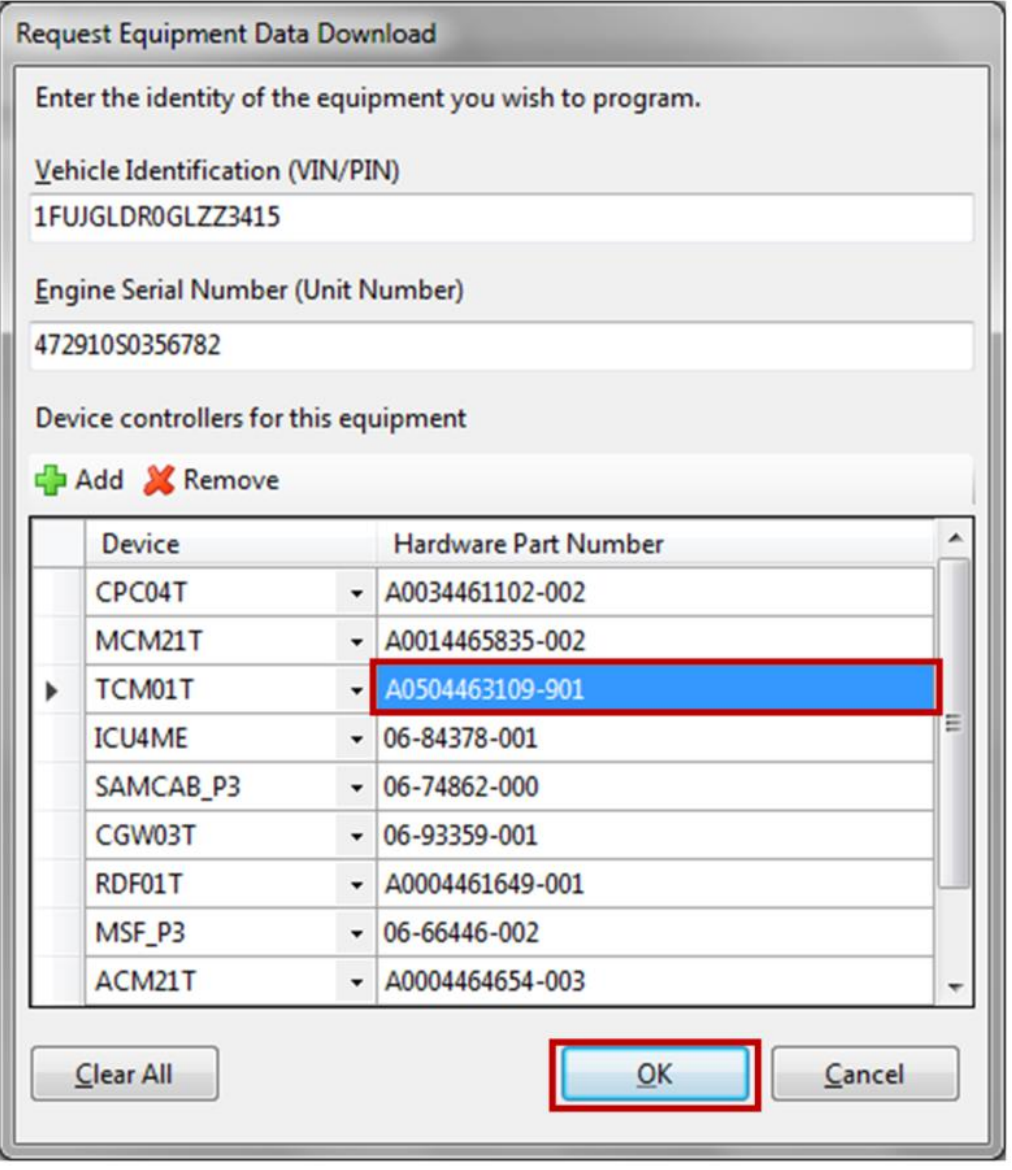

#### 17TS-5Rev2 8 10/16/2020

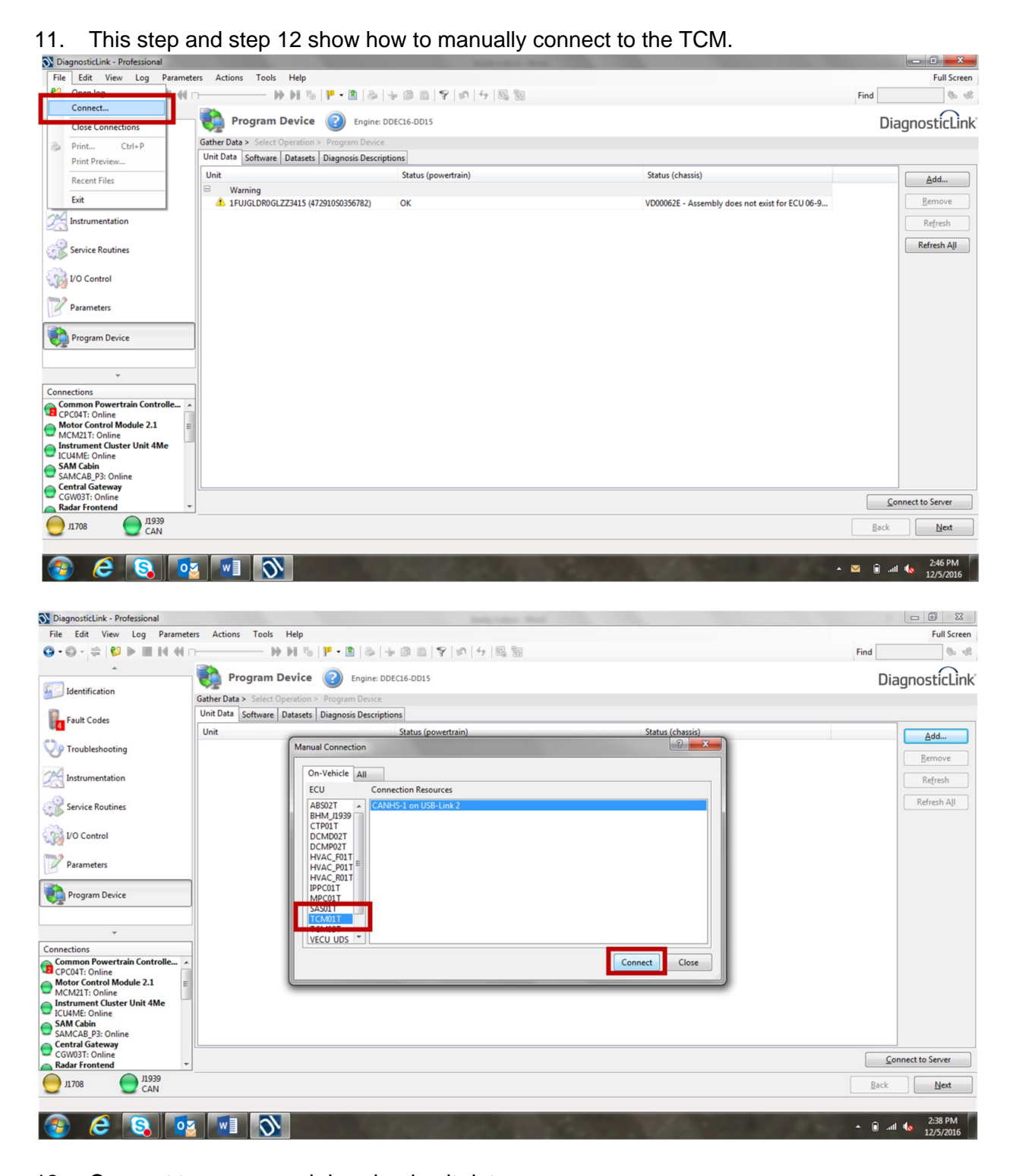

12. Connect to server, and download unit data.

# 17TS-5Rev2 9 10/16/2020

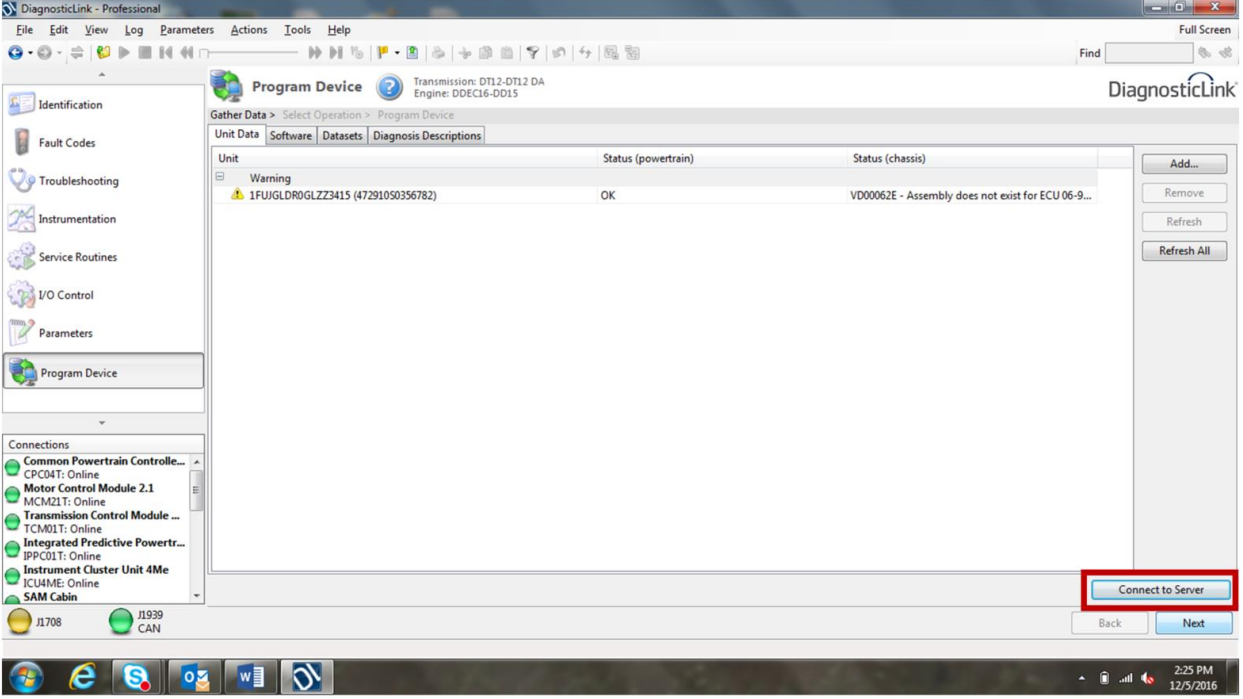

13. If not connected after download, make a manual connection to the TCM. (Refer back to Steps 11 & 12 for manual connection instructions.) After a connection is made, continue to Step 14.

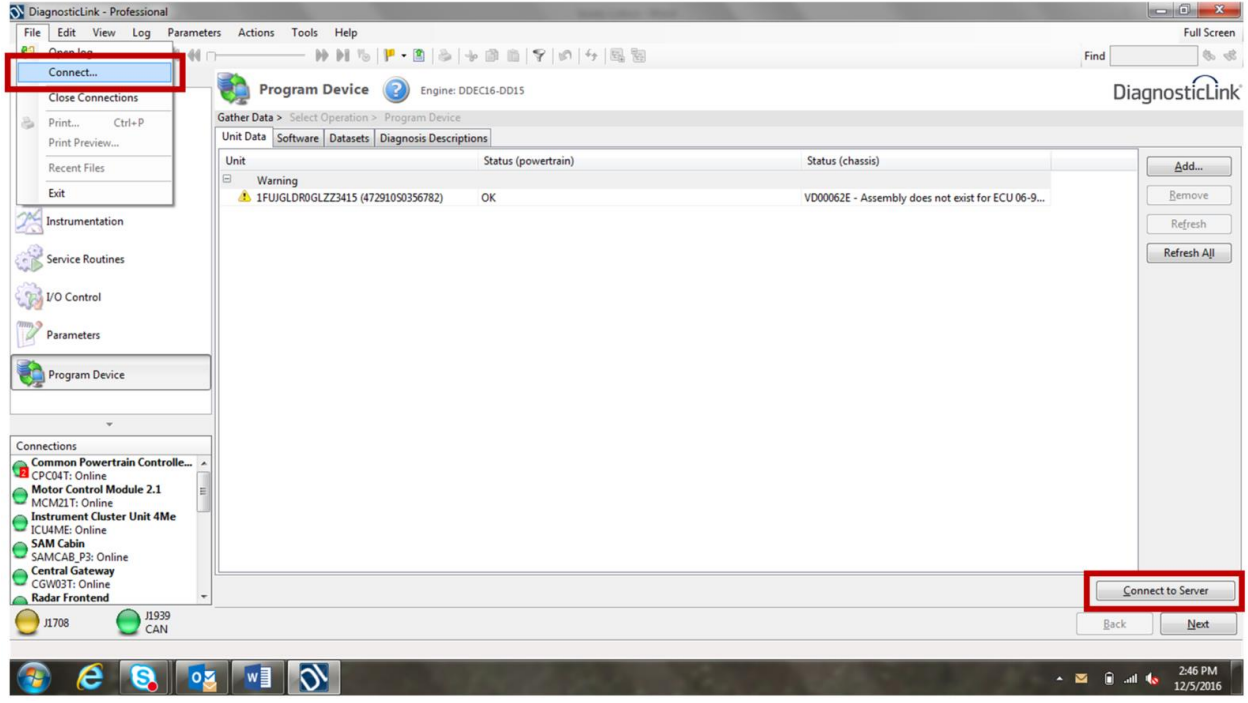

# 17TS-5Rev2 10 10/16/2020

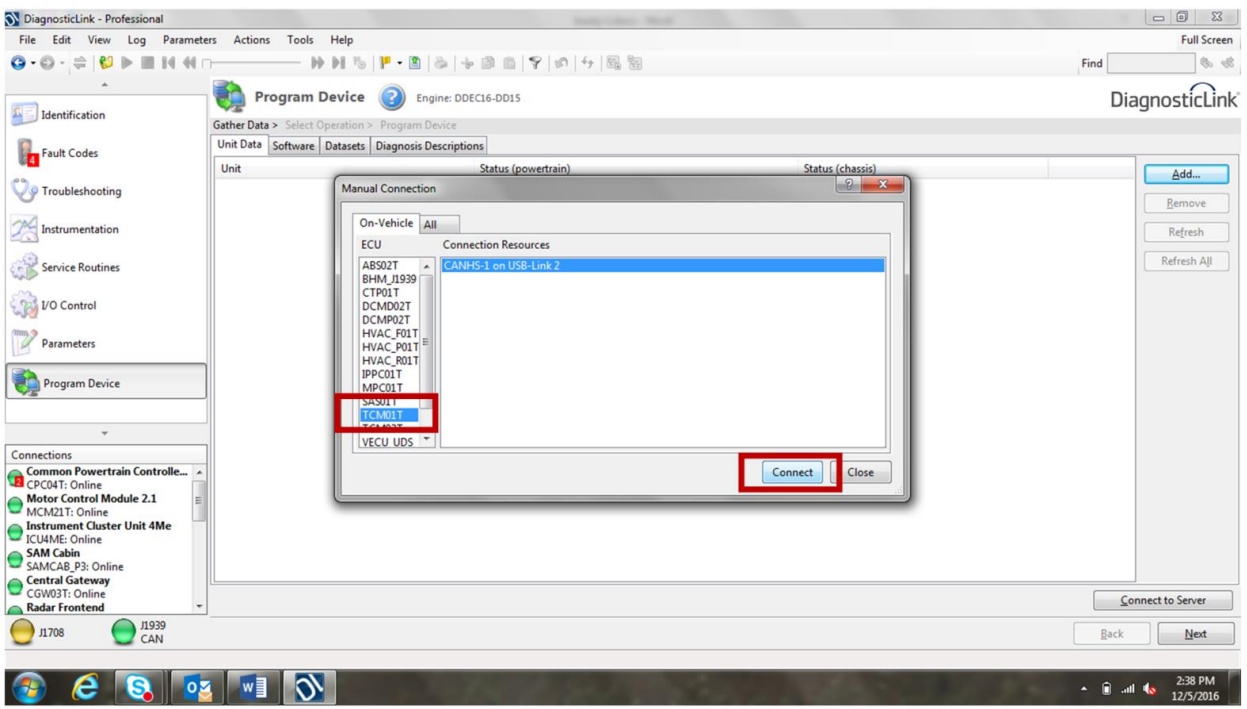

# 14. Verify TCM software NAMT191402 and select "Start" to complete programming.

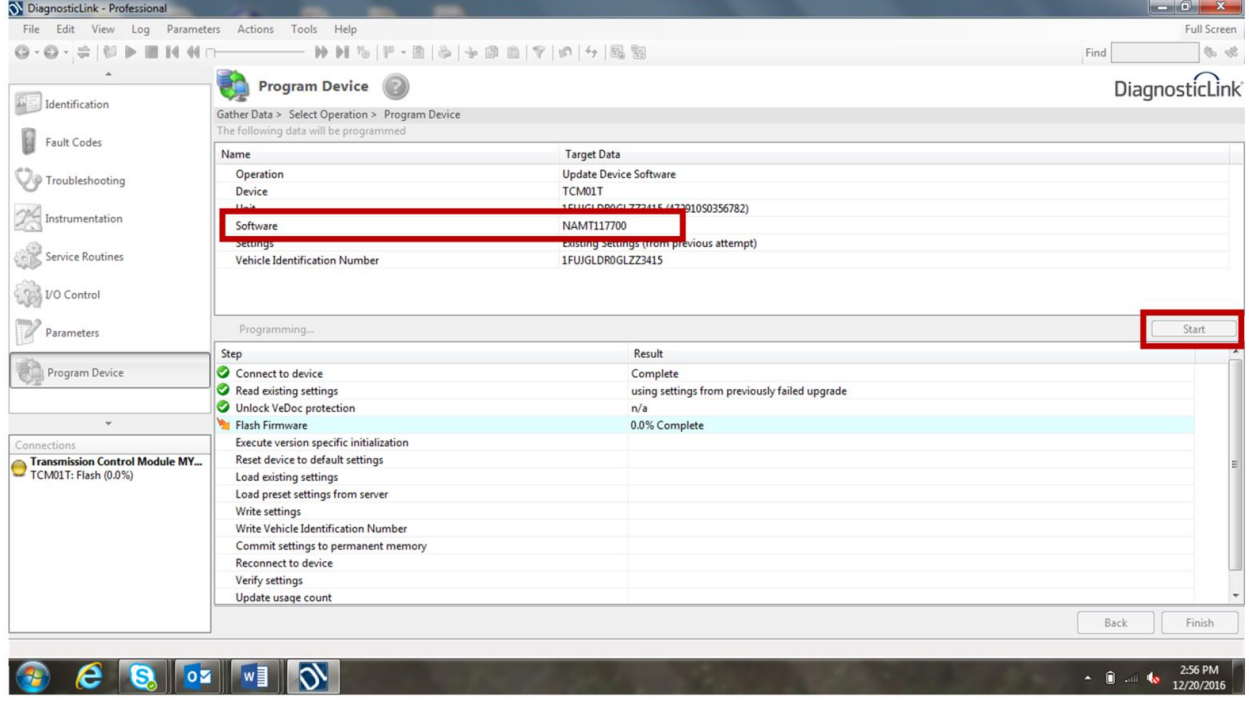

#### 17TS-5Rev2 11 10/16/2020

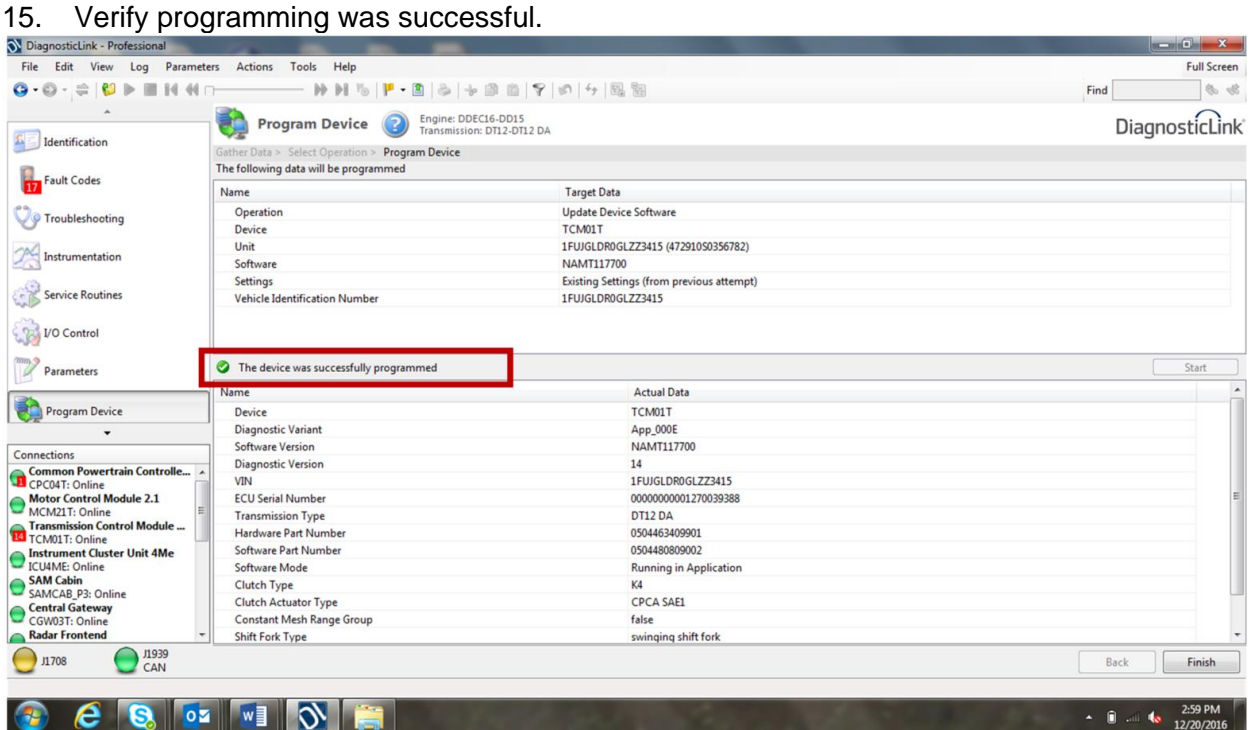

- 16. After programming is complete, navigate to Identification tab and verify TCM software, NAMT191402. Continue to program the powertrain modules with Model Year 2020 applicable software versions as usual. Refer to DTNA Connect  $\rightarrow$  Detroit Service Information  $\rightarrow$  Service Info Page  $\rightarrow$  Software Versions.
- **NOTE: DO NOT** PERFORM A TRANSMISSION LEARN. **DO NOT** PERFORM A CLUTCH LEARN. LEARNED VALUES ARE RETAINED DURING THE PROGRAMMING EVENT.

## **CONTACT INFORMATION**

Please contact the Detroit® Customer Support Center at 800-445-1980 or email [csc@daimler.com](mailto:csc@daimler.com) if you have any questions.